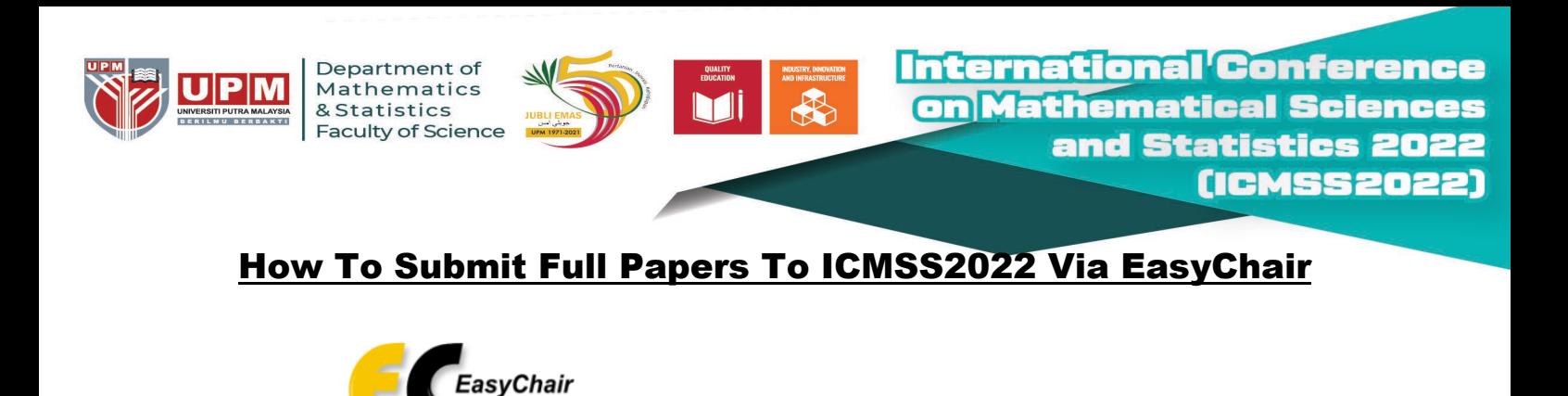

Log in to EasyChair for ICMSS2022

**Step1:** Register and login into easychair. If you already have an account, you can login using your existing account.

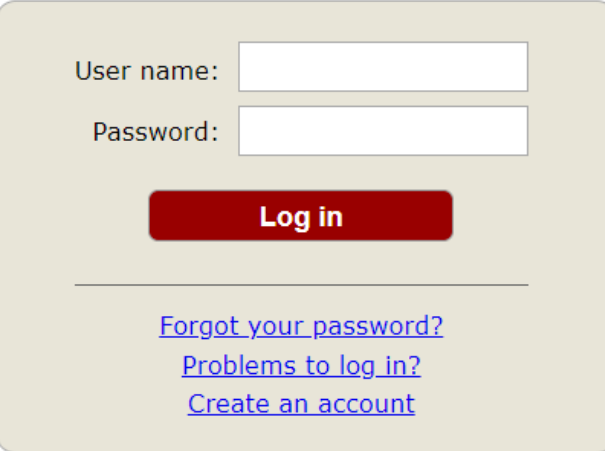

Submission of new papers for ICMSS2022 is open.

**Step2:** Click on the "make new submission" link underneath Author.

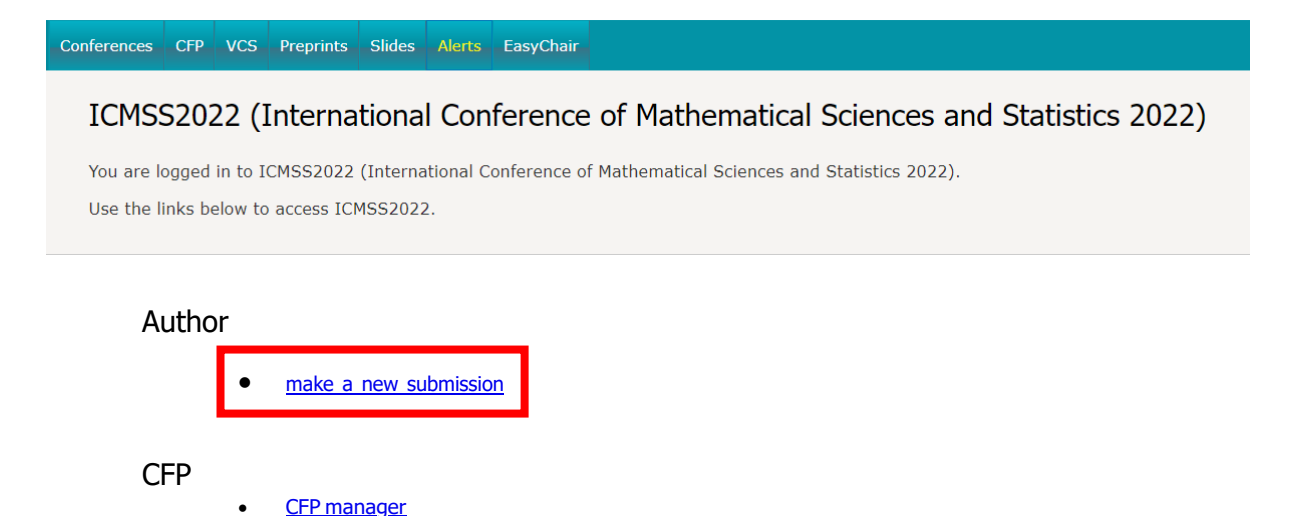

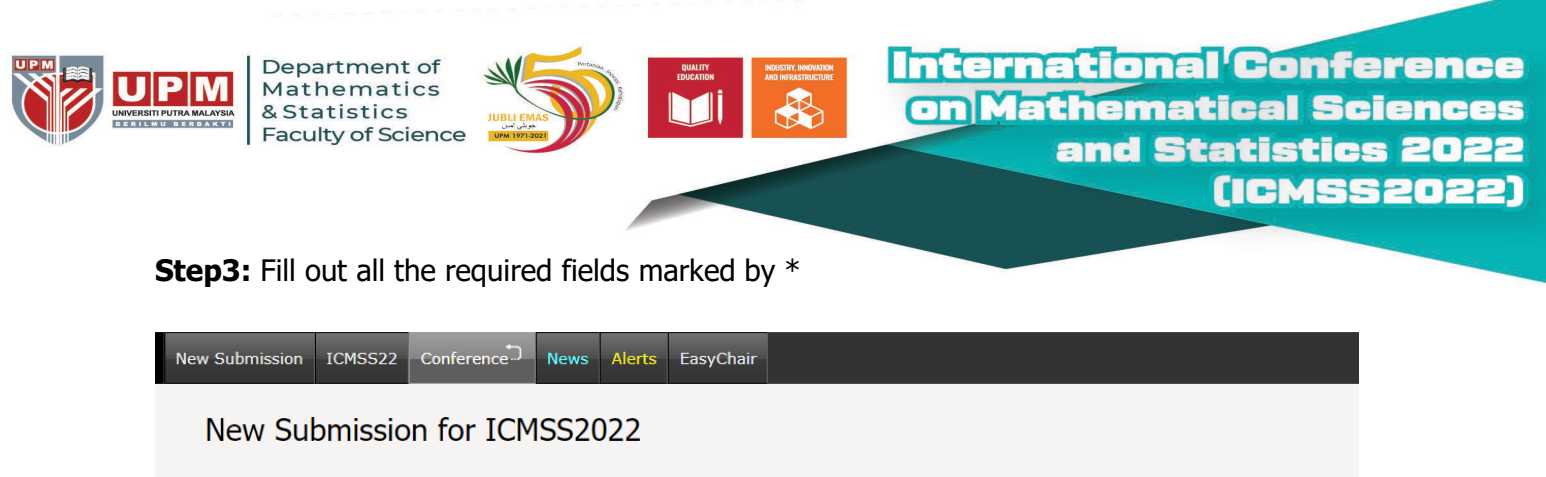

Follow the instructions, step by step, and then use the "Submit" button at the bottom of the form. The required fields are marked by  $*$ .

## Author Information

For each author please fill out the form below. Some items on the form are explained here:

- **Email address** will only be used for communication with the authors. It will not appear in public Web pages of this conference. The email address can be omitted for not corresponding authors. These authors will also have no access to the submission page.
- **Web page** can be used on the conference Web pages, for example, for making the program. It should be a Web page of the author, not the Web page of her or his organization.
- Each author marked as a **corresponding author** will receive email messages from the system about this submission. There must be at least one corresponding author.

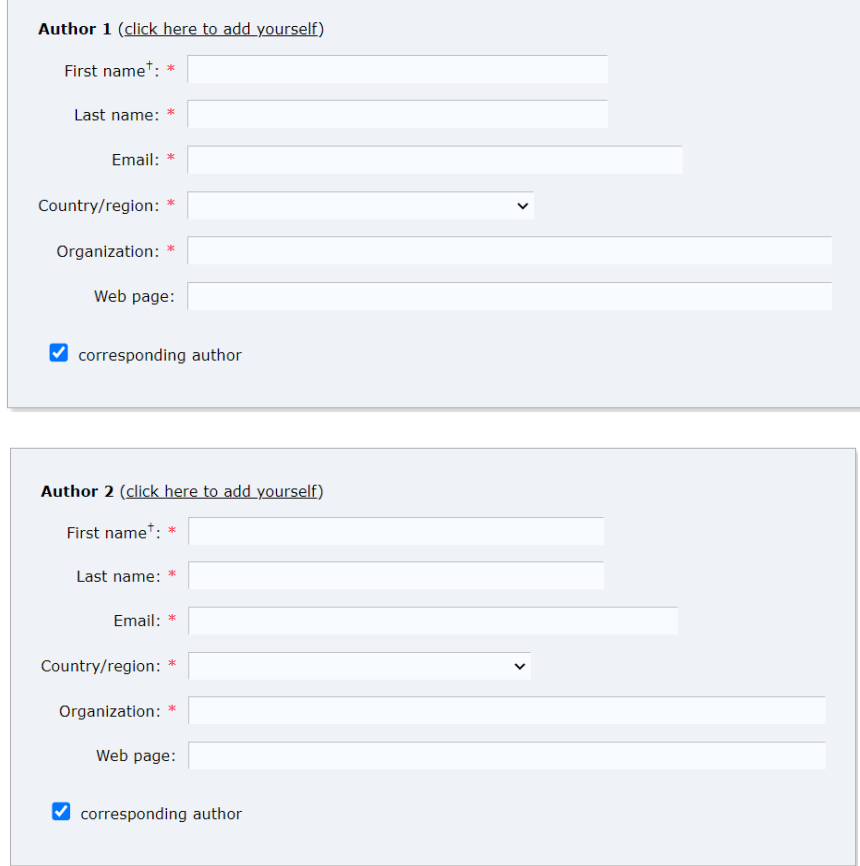

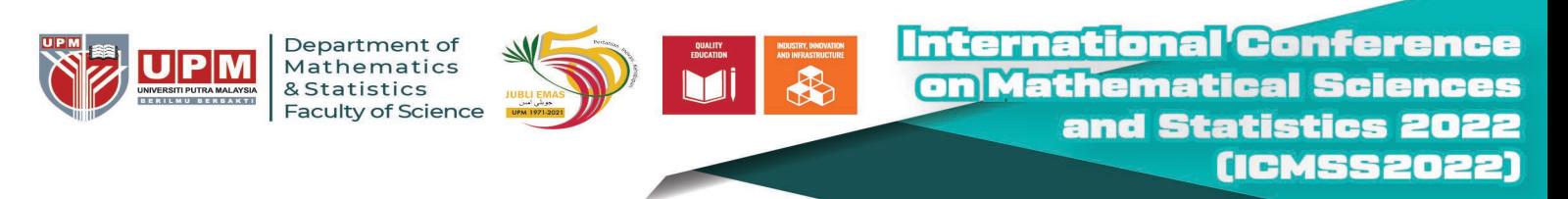

## **Title and Abstract**

The title and the abstract should be entered as plain text, they should not contain HTML elements.

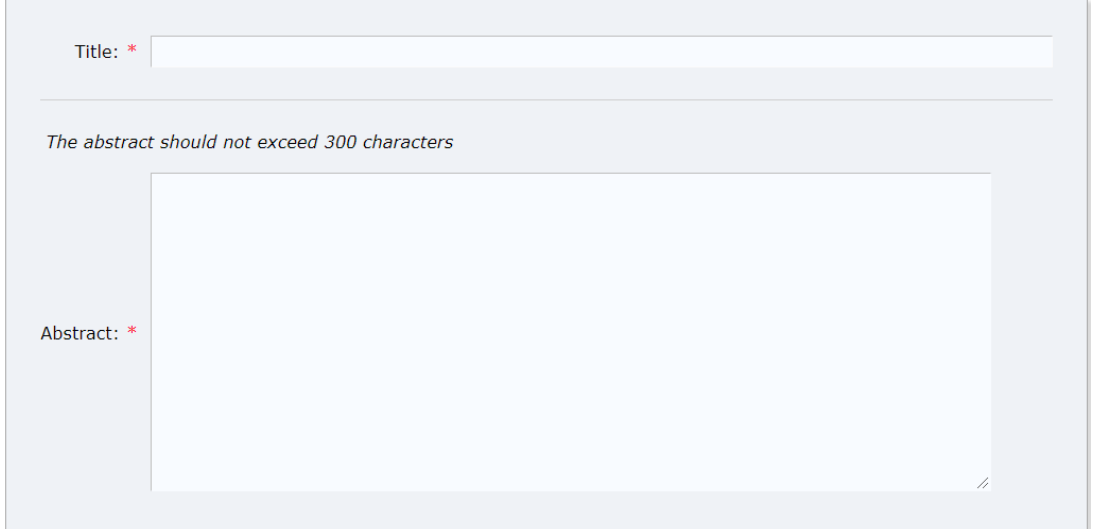

## **Keywords**

Type a list of keywords (also known as key phrases or key terms), **one per line** to characterize your submission. You should specify at least three keywords.

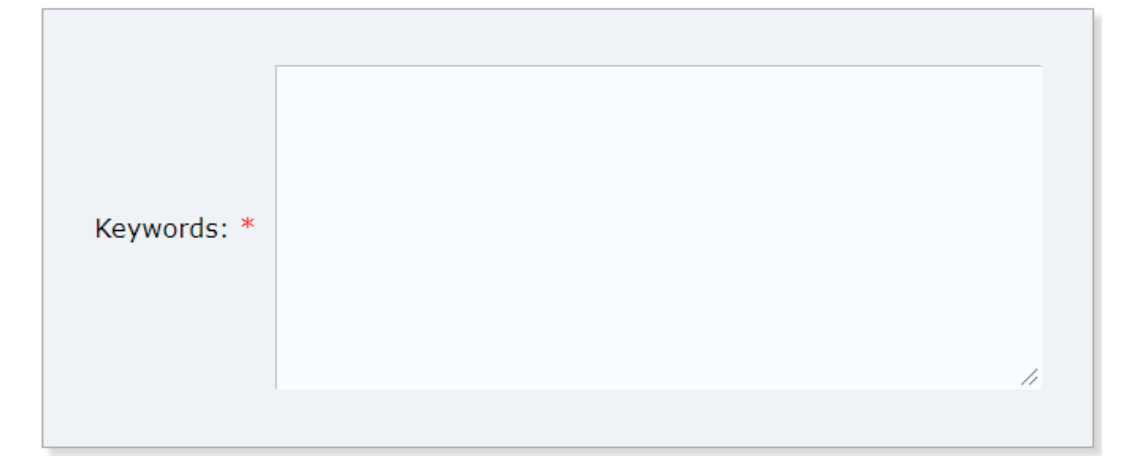

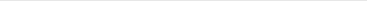

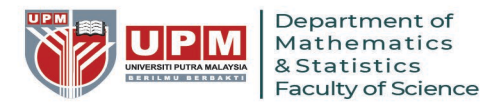

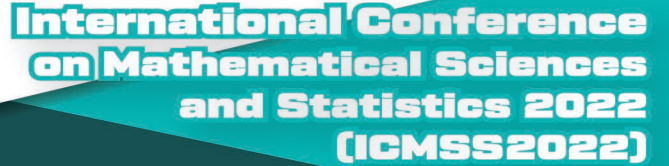

## **Topics**

Please select topics relevant to your submission from the following list. Topics are typically used for assigning submissions to reviewers and for conference analytics.

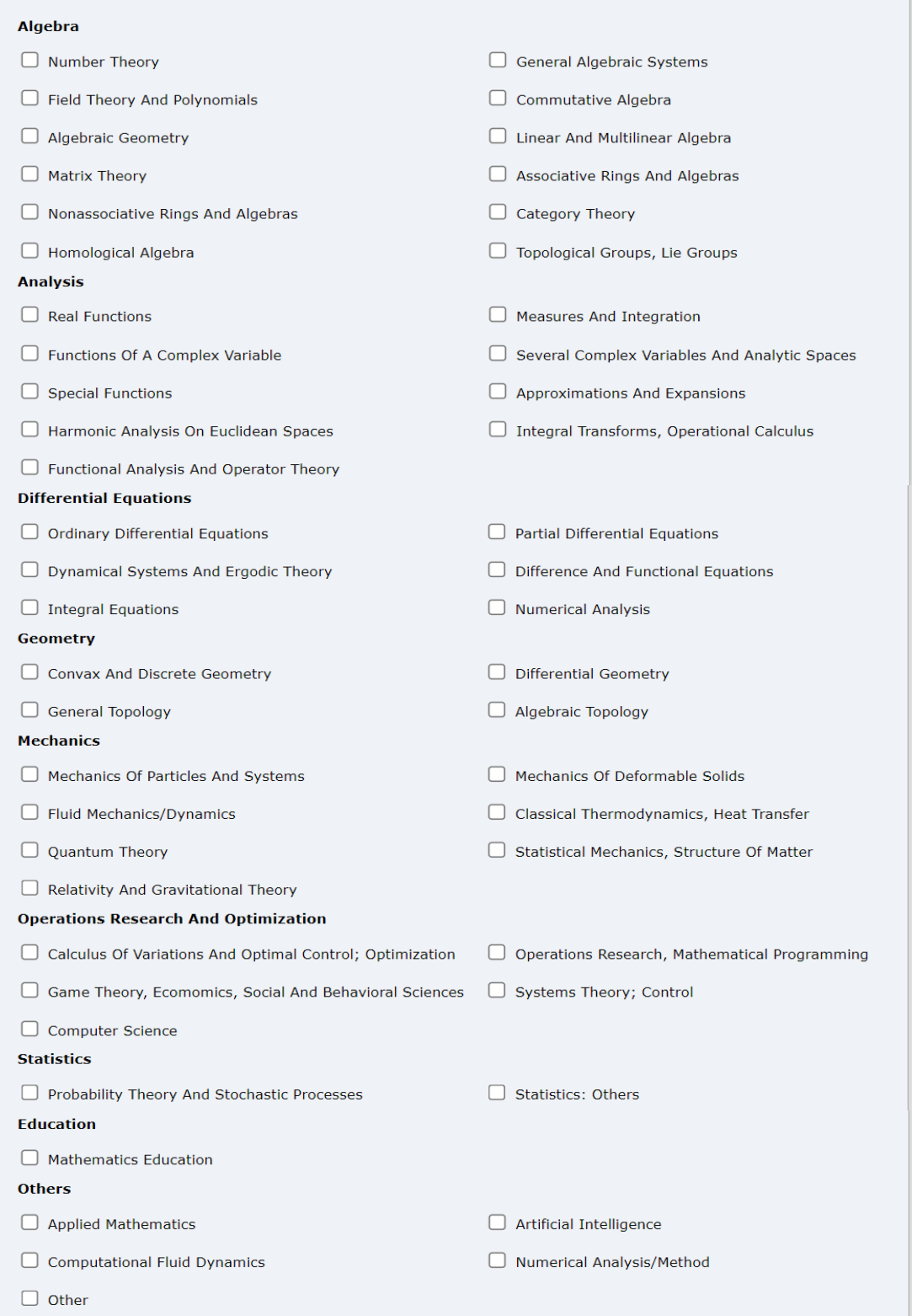

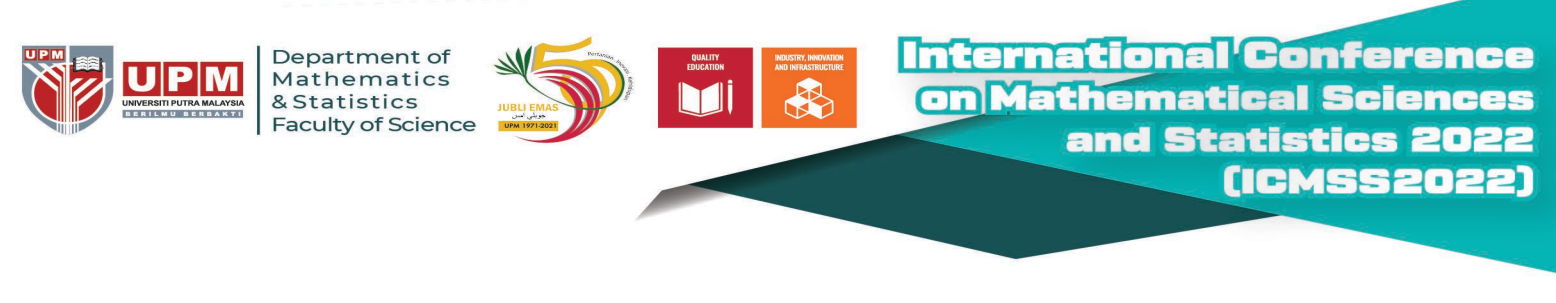

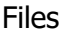

The following part of the submission form was added by ICMSS2022. It has neither been checked nor endorsed by EasyChair Paper. Upload your paper. The paper must be in PDF format (filename.pdf) or MS Word(filename.docx) or LaTex. Choose File | No file chosen

Ready?

If you filled out the form, press the 'Submit' button below. **Do not press the button twice: uploading may take time!**

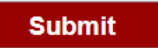

**Step 4:** View your submission. You can update information on the link indicated by the arrow.

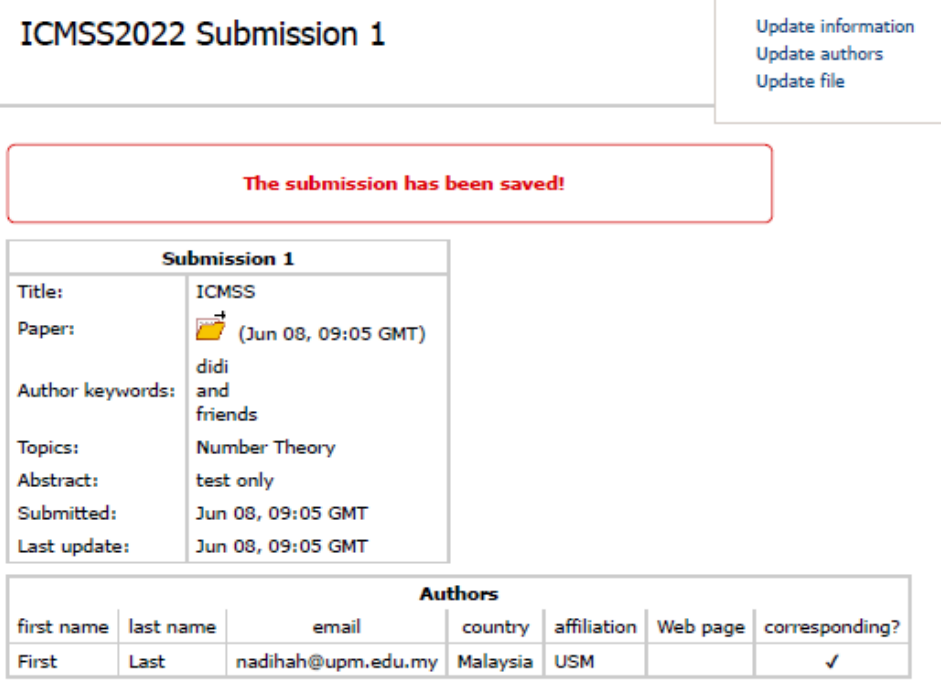